# **Согласователь работы климатического оборудования СРК-М2**

# **РУКОВОДСТВО ПО ЭКСПЛУАТАЦИИ Часть 3**

**Руководство пользователя**

**ВЕМК.468353.008 РЭ2**

**Редакция документа 1.1 Москва 2016**

Данный документ является эксплуатационным документом по ГОСТ 2.601-20013 на комплекс технических средств «Согласователь работы климатического оборудования СРК-М2» ВЕМК.468353.008 и содержит краткое руководство пользователя.

Для более полного изучения изделия рекомендуется дополнительно ознакомиться со следующими документами:

ВЕМК.468353.008 РЭ Согласователь работы климатического оборудования СРК-М2 .Руководство по эксплуатации, часть 1. Общие сведения

ВЕМК.468353.008 РЭ1 Согласователь работы климатического оборудования СРК-М2 .Руководство по эксплуатации, часть2 Инструкция по монтажу и настройке;

ВЕМК.468353.008 РЭ3 Согласователь работы климатического оборудования СРК-М2 .Руководство по эксплуатации, часть 4 Рекомендации при проектировании

ВЕМК.468353.008 РЭ4 Согласователь работы климатического оборудования СРК-М2 .Руководство по эксплуатации, часть 5 Протокол связи с модулями;

ВЕМК.468353.008 РЭ5 Согласователь работы климатического оборудования СРК-М2 .Руководство по эксплуатации, часть 6 Альбом типовых схем;

ВЕМК.468353.008 РЭ6 Согласователь работы климатического оборудования СРК-М2 .Руководство по эксплуатации, часть 7 Мониторинг;

Дополнительная информация о комплексе СРК-М2 и рекомендации по его применению и проектированию систем кондиционирования и вентиляции на его основе приведена на сайте компании-производителя [www.vsat-s.ru/srk](http://www.vsat-s.ru/srk) или на сайте продукта www.srk-m2.ru или www.срк-м2.рф

# Содержание

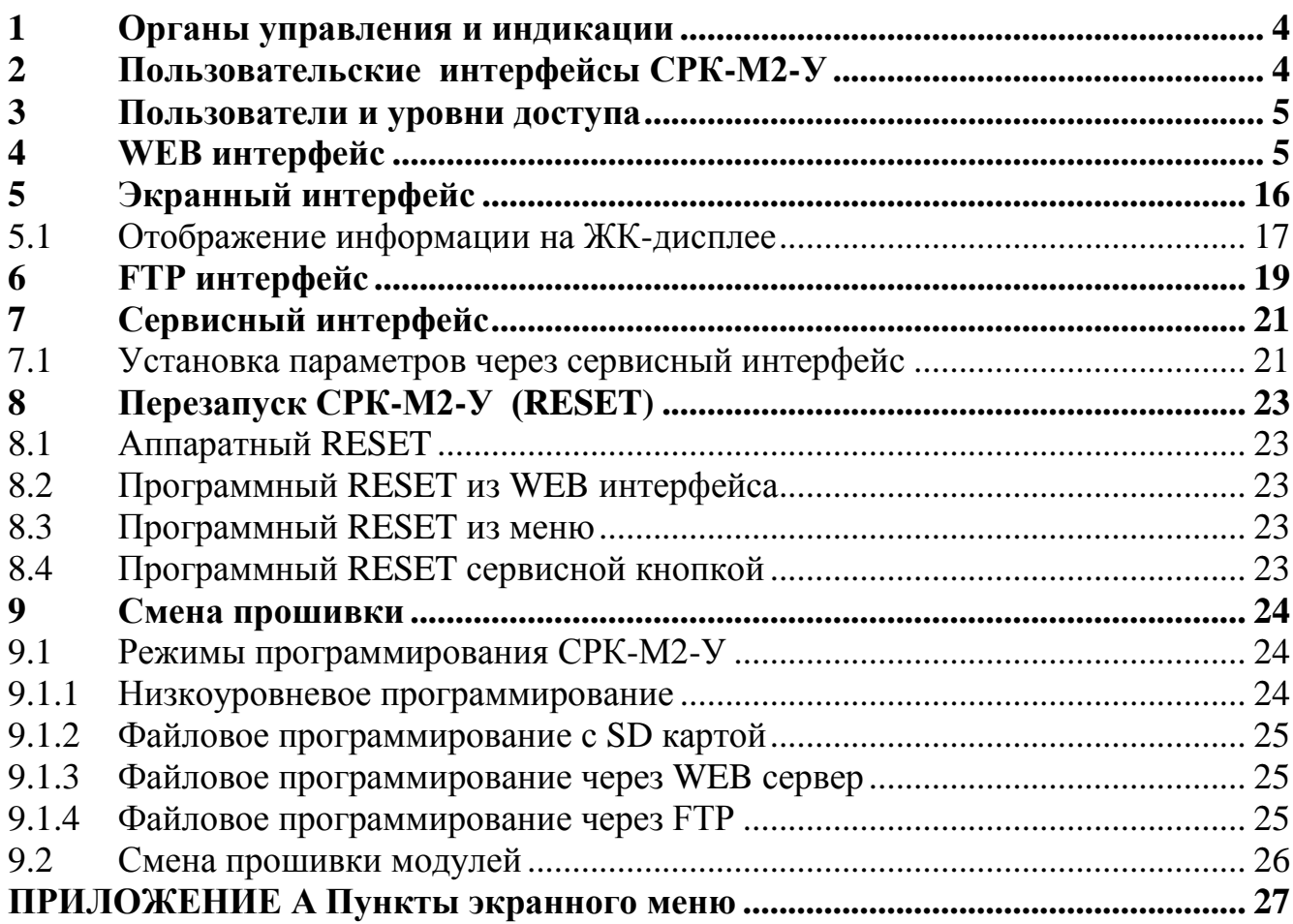

## **1 Органы управления и индикации**

<span id="page-3-0"></span>Органы управления комплексом находятся на модуле управления СРК-М2-У и показаны на рисунке 1.1.

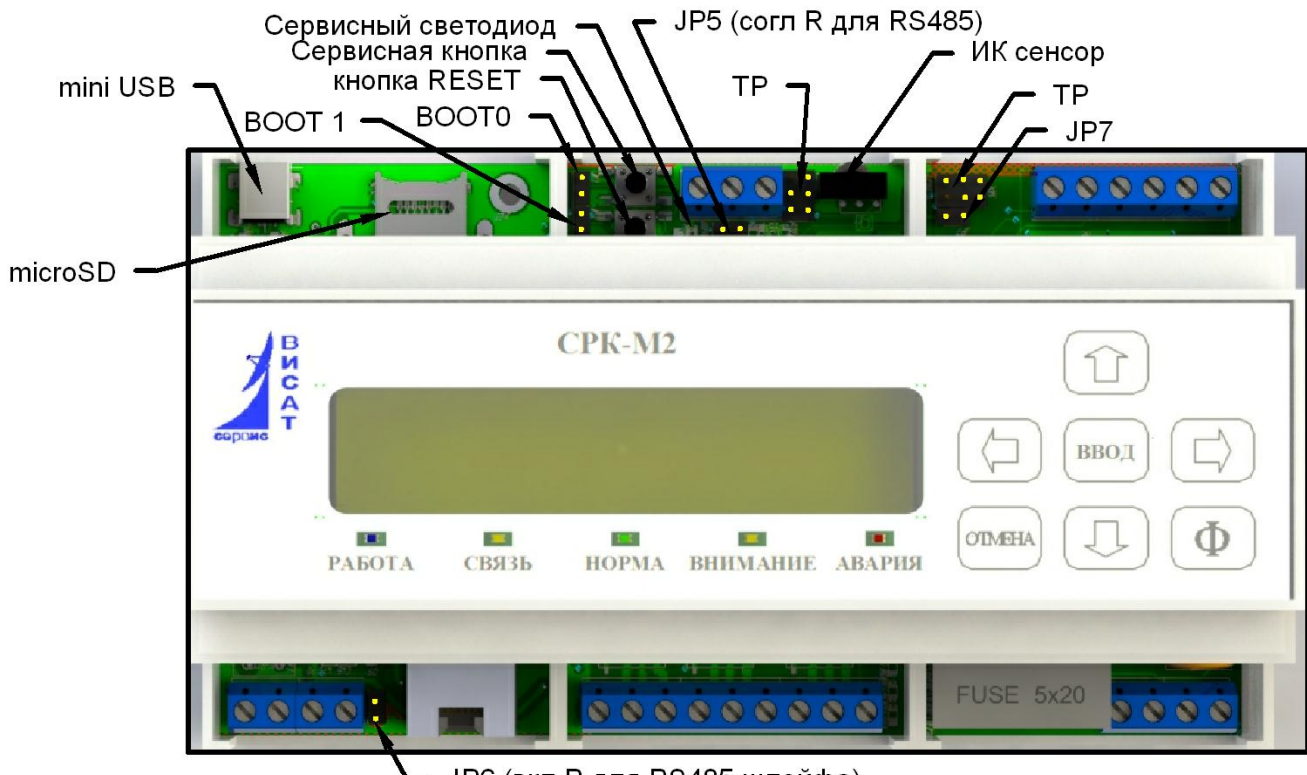

ЈР6 (вкл R для RS485 шлейфа)

ТР- технологический разьем

Рисунок 1.1

# <span id="page-3-1"></span>**2 Пользовательские интерфейсы СРК-М2-У**

Блок управления СРК-М2-У комплекса СРК-М2 имеет 4 пользовательских интерфейса:

- WEB интерфейс;

- экранный интерфейс с многоуровневым меню, с ЖКИ дисплеем и 7 ми кнопочной клавиатурой на лицевой панели СРК-М2-У;

- сервисный интерфейс.

- FTP интерфейс;

WEB интерфейс имеет максимальные возможности и наиболее удобен для работы, т.к. пользователь работает с информацией на большом экране компьютера, используя типовые методы работы в обычном WEB браузере.

Экранный интерфейс имеет в своѐм составе 2-х строчный ЖКИ по 20 символов в строке и 7-ми кнопочную клавиатуру. С помощью экранного интерфейса возможно сделать настройку значений основных численных параметров. Используется при отсутствии сетевого подключения СРК-М2-У.

Комплекс СРК-М2 Руководство по эксплуатации ч.3, Руководство пользователя.

Экранный интерфейс отсутствует в бюджетных вариантах исполнения. Предполагается, что пользователь в этом случае пользуется WEB, FTP и сервисным интерфейсом.

Сервисный интерфейс в качестве органов взаимодействия имеет кнопку «сервис», кнопку «reset», переключатель «воот», сервисный светодиод, звуковой излучатель (пищалку) и позволяет выполнить действия по низкоуровневому программированию и конфигурированию системы без ЖКИ, WEB, TFTP.

<span id="page-4-0"></span>FTP интерфейс даёт доступ к внутренней файловой системе CPK-M2-У и позволяет сохранить и восстановить конфигурационные файлы, файлы прошивок, файл журнала истории.

#### $3<sup>1</sup>$ Пользователи и уровни доступа

В СРК-М2-У имеется 2 пользователя для сетевого доступа: "admin" и "user".

Пользователь "user" имеет право только смотреть пункты раздела «состояние» по WEB интерфейсу. Доступа по FTP интерфейсу у пользователя user нет.

Пользователь "admin" имеет максимальные права на просмотр и изменение всех настроек по WEB интерфейсу, а также запись и чтение файлов по FTP. Пользователь "admin" имеет в том числе право просмотра и изменения паролей "admin" и "user". Заводские значения логин/пароль равны admin/admin user/user.

#### WEB интерфейс  $\overline{\mathbf{4}}$

<span id="page-4-1"></span>Для доступа к WEB интерфейсу можно использовать WEB браузер, набрав в адресной строке IP адрес устройства.

В системах с DNS и WINS серверами или разрешённом определении адреса по NetBIOS имени, в адресной строке можно набрать имя устройства.

IP адрес заводских настроек равен  $192.168.0.100$ .

В ответ WEB сервер выдаст окно авторизации (запрос логина и пароля, см. раздел 3).

Экран WEB интерфейса показан на рисунке 4.1. Слева в колонку приведены пункты меню, а в правой части окна раскрыто содержание текущего пункта. На рисунках 4.2-4.26 приведено содержание пунктов меню (правой части экрана).

Меню разбито на группы. Группа «состояние» выводит текущее состояние и не требует подтверждения. Группы «настройка....» и «команды » требуют подтверждения для ввода информации или команды и доступны только пользователю "admin".

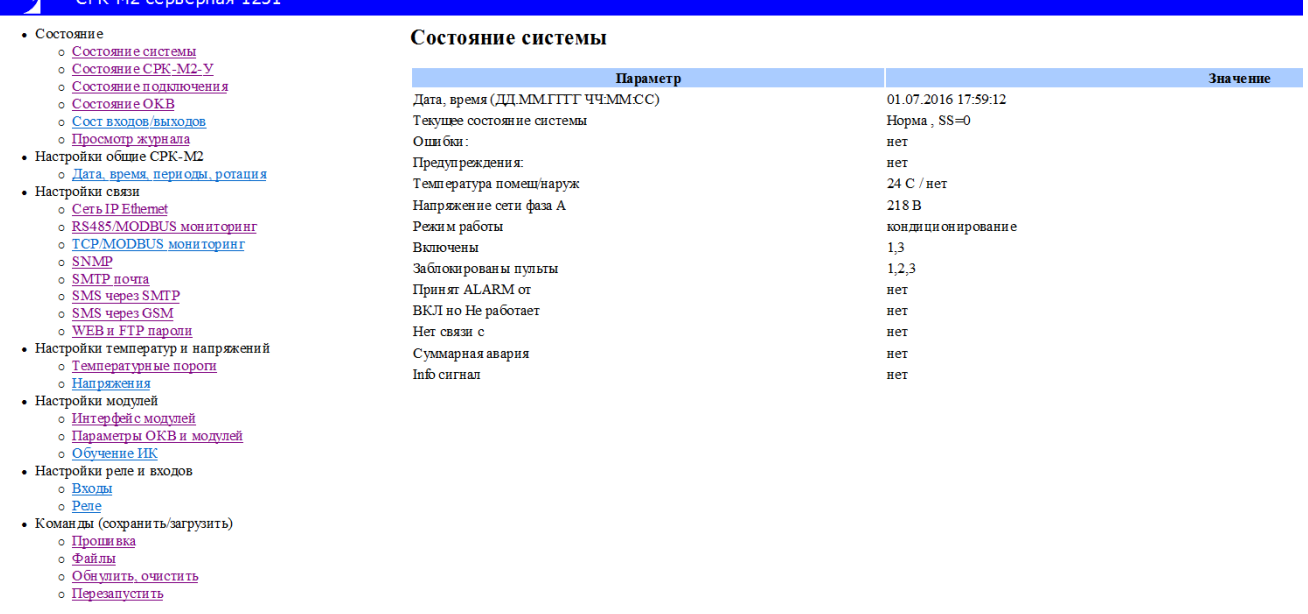

Рисунок 4.1

#### Состояние СРКМ2-У

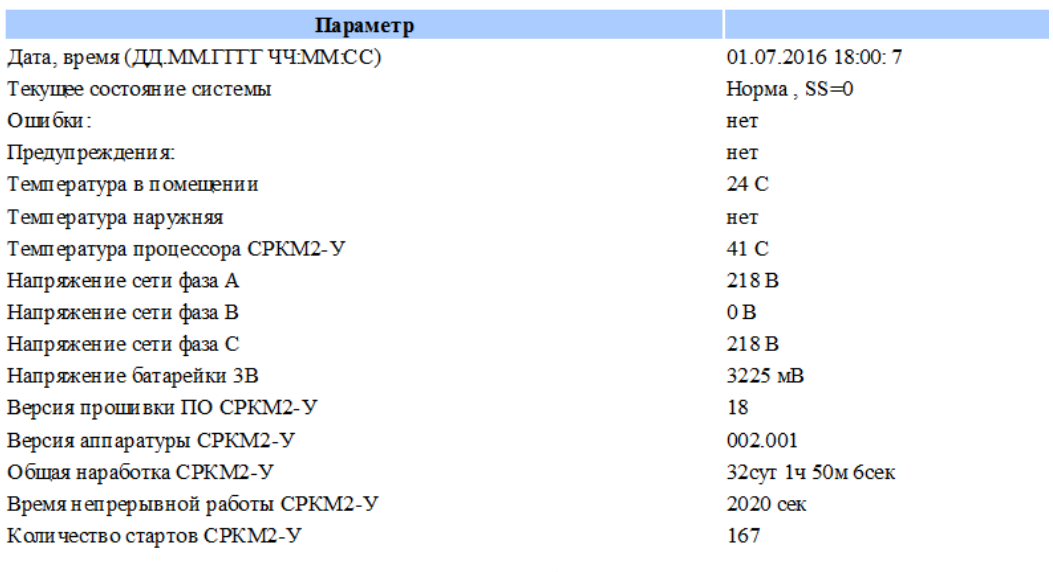

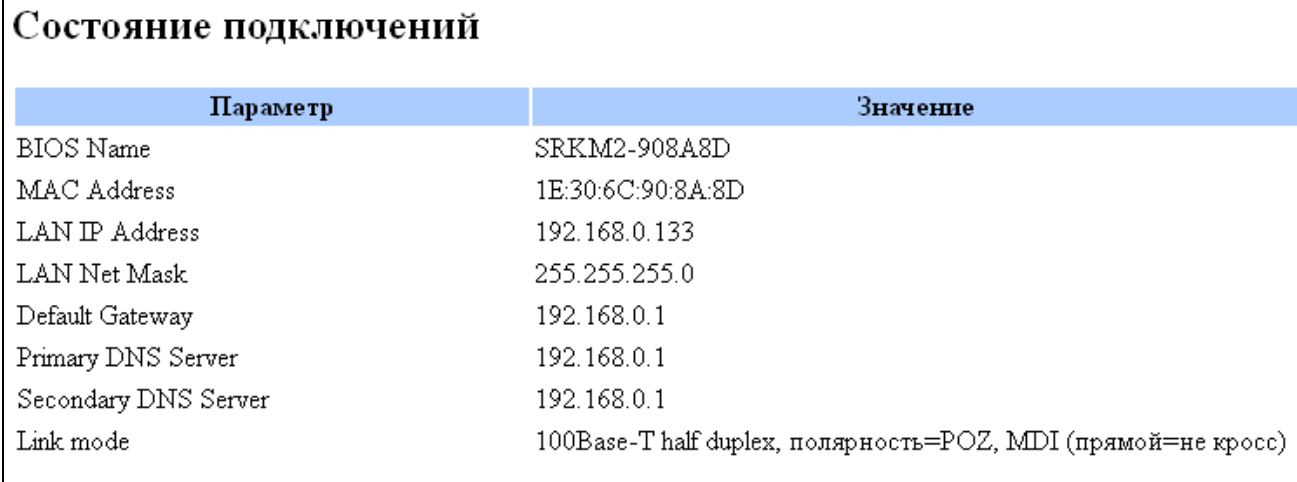

Рисунок 4.3

#### Состояние ОКВ (оборудования кондиционирования и вентиляции)

Адреса всех подключенных модулей (НЕХ): 1,2,3 Адреса подключенных модулей СК (НЕХ): 1 Адреса подключенных модулей ИК (НЕХ):нет Адреса подключенных модулей реле (НЕХ):нет Адреса подключенных модулей А413 (НЕХ):3 Адреса подключенных модулей ДТ (НЕХ): 2 Адреса неизвестных модулей (НЕХ): нет

Адреса конд. холод (НЕХ): 1,3

Адреса оборуд нагрева (НЕХ): 1 Адреса вентиляторов (НЕХ): нет

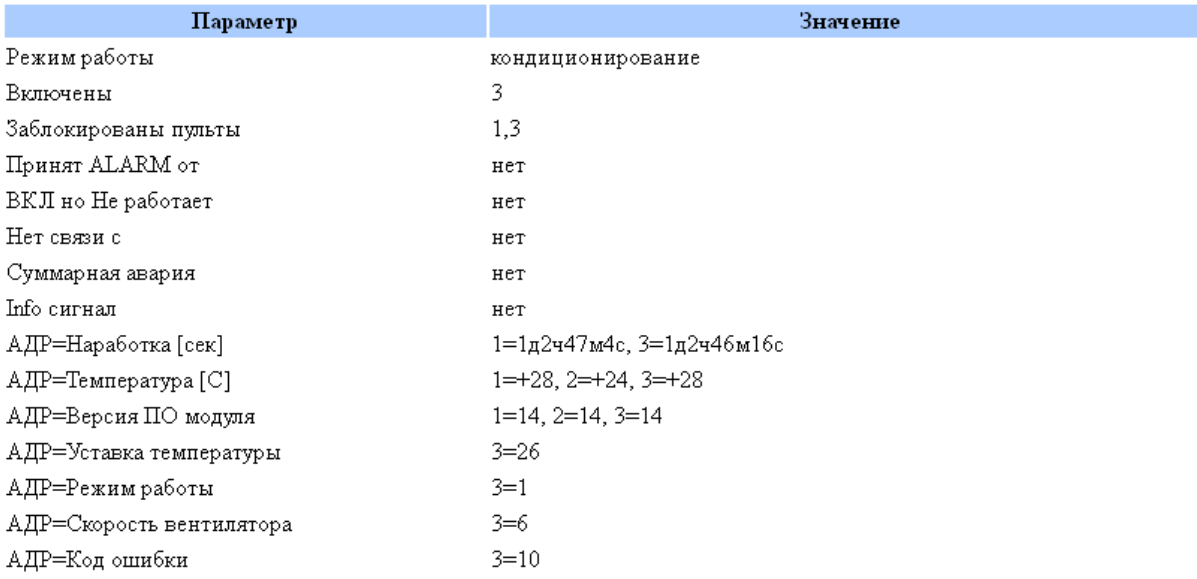

Температура -99С соответствует неработающему или отсутствующему датчику

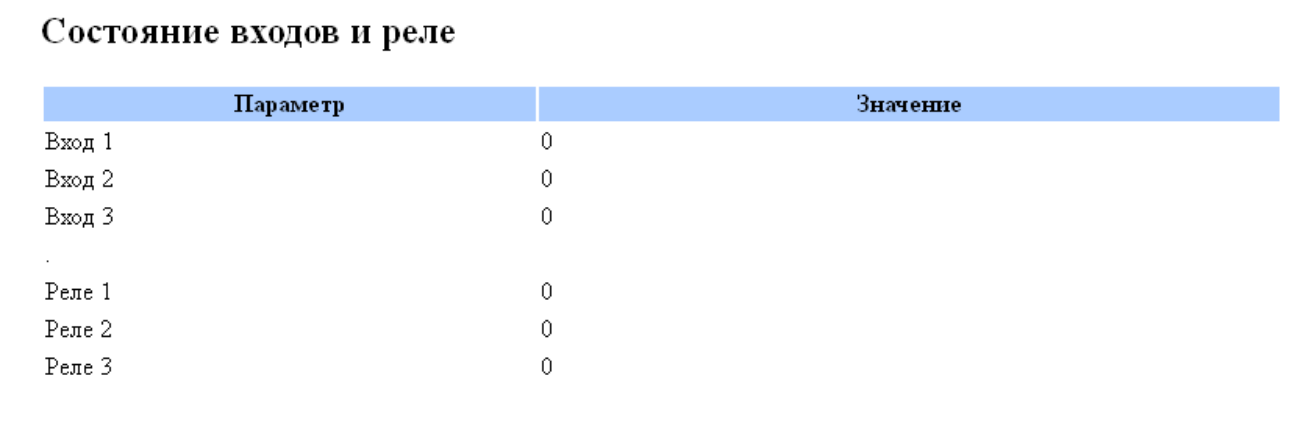

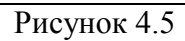

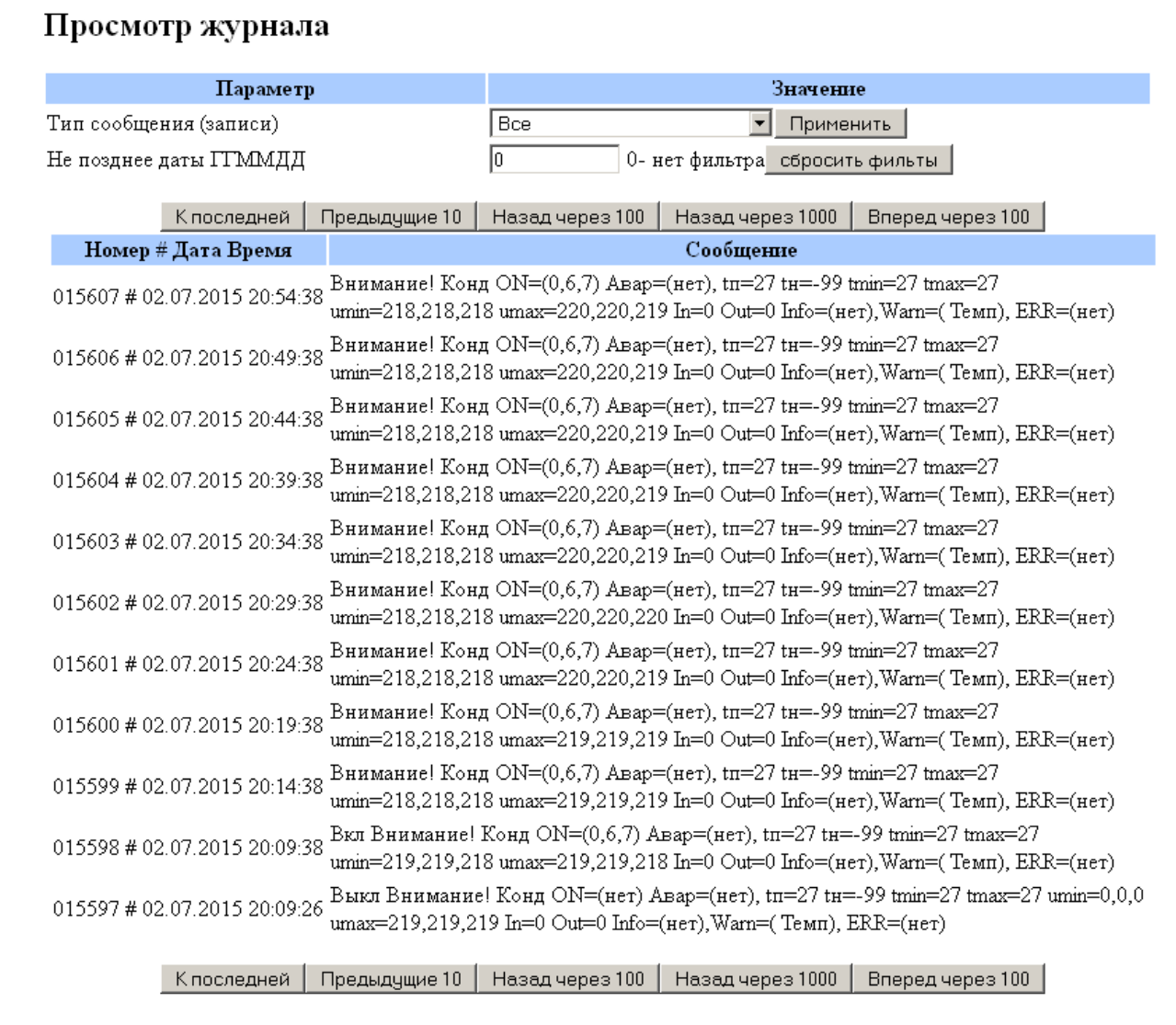

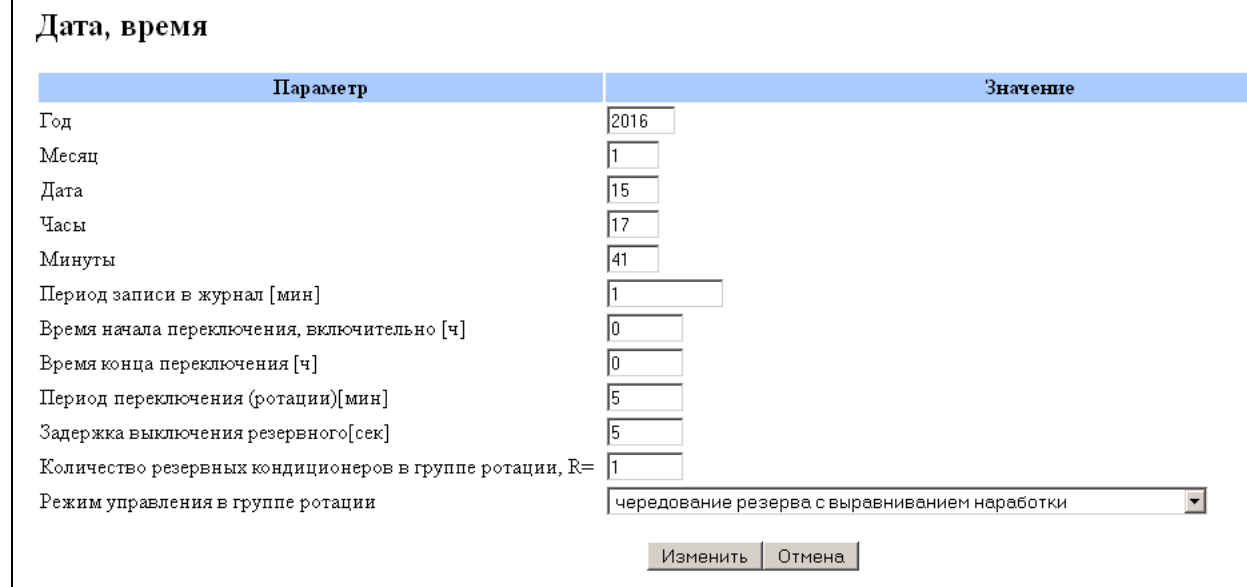

Рисунок 4.6

#### Сеть Ethernet

WEB имя серверная 1251

МАС заводской 1Е:30:6С:90:8А:8D

MAC address 1E:30:6C:90:8A:8D  $\blacksquare$ Изменение применится после перезапуска

Получить автоматически настройки от DHCP  $\,\Box\,$ 

Применить следующие настройки если DHCP недоступен или получение от DHCP не выбрано

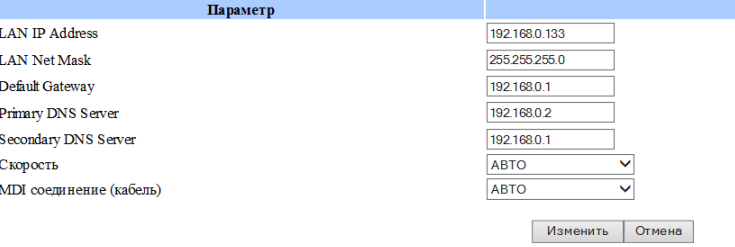

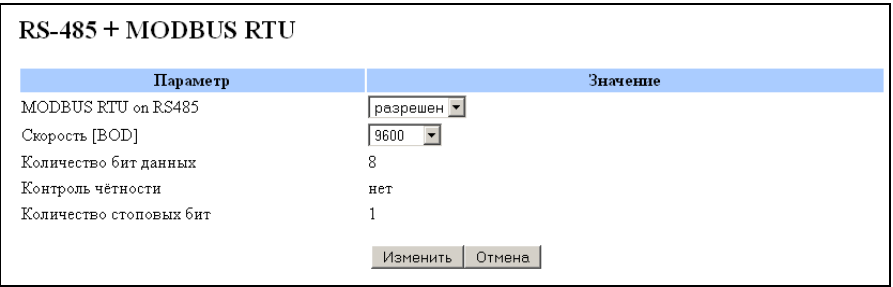

Рисунок 4.8

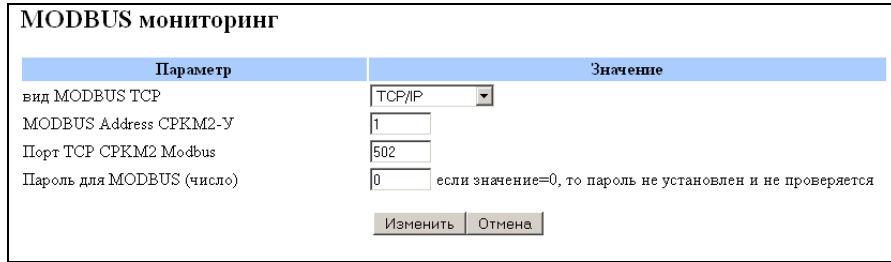

Рисунок 4.9

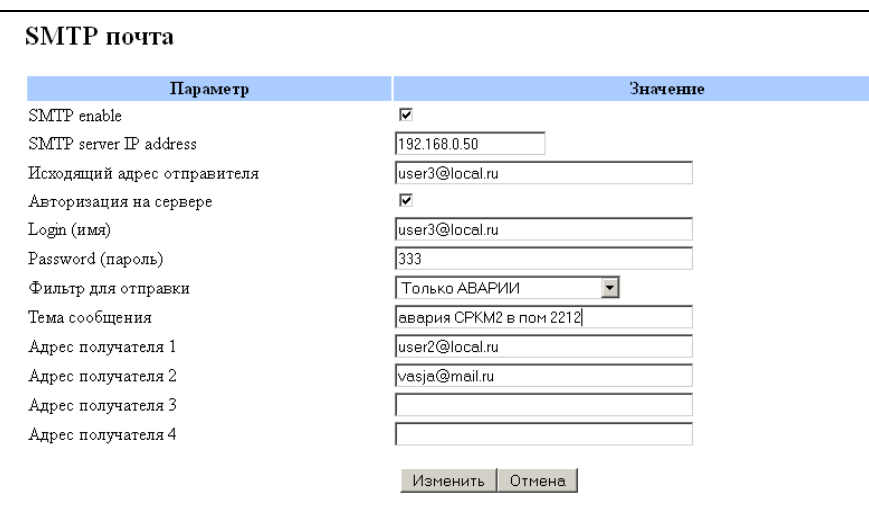

Рисунок 4.10

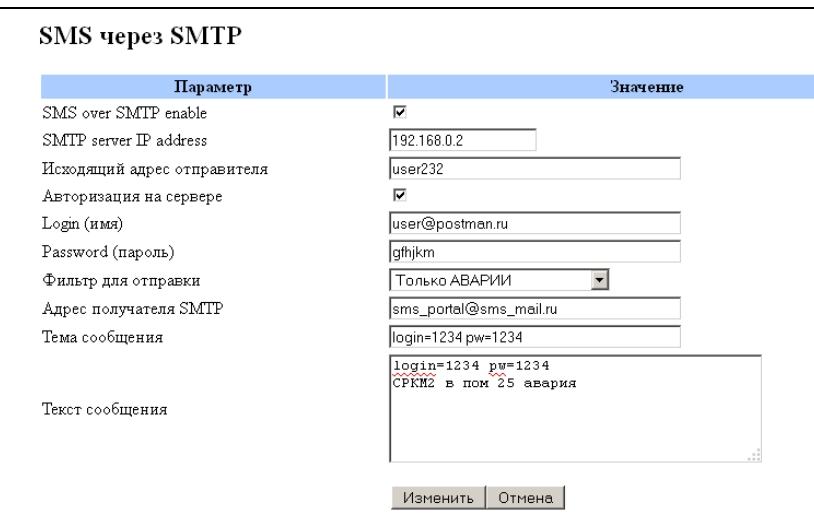

Рисунок 4.11

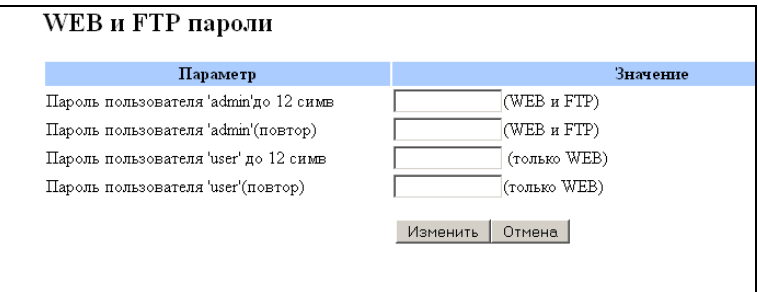

Рисунок 4.12

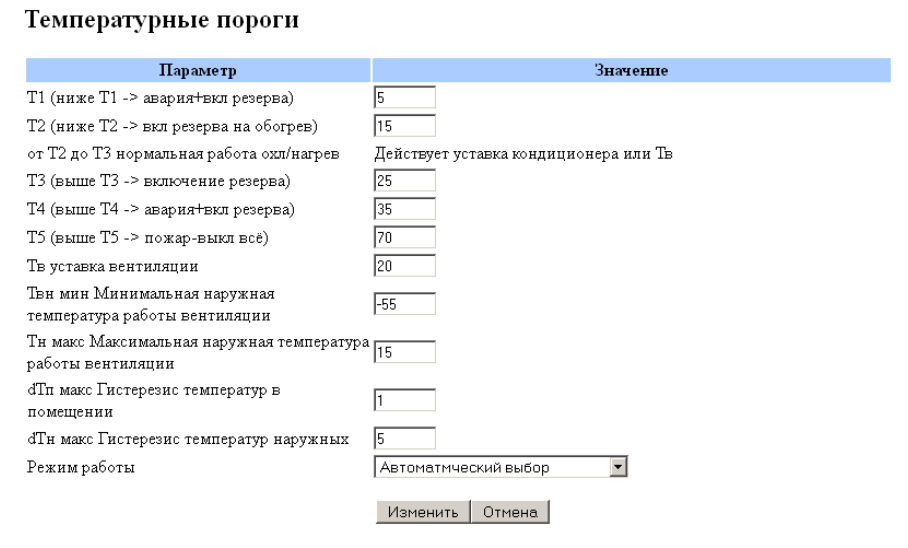

Рисунок 4.13

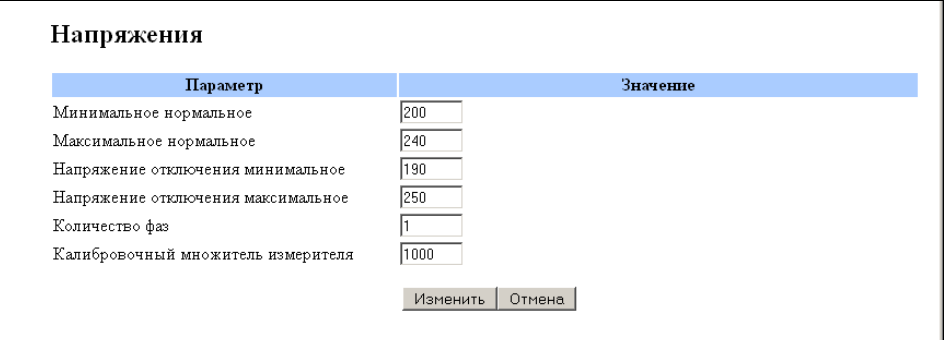

Рисунок 4.14

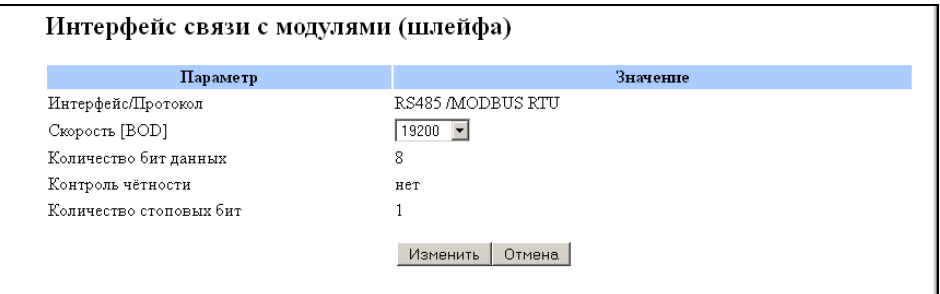

Рисунок 4.15

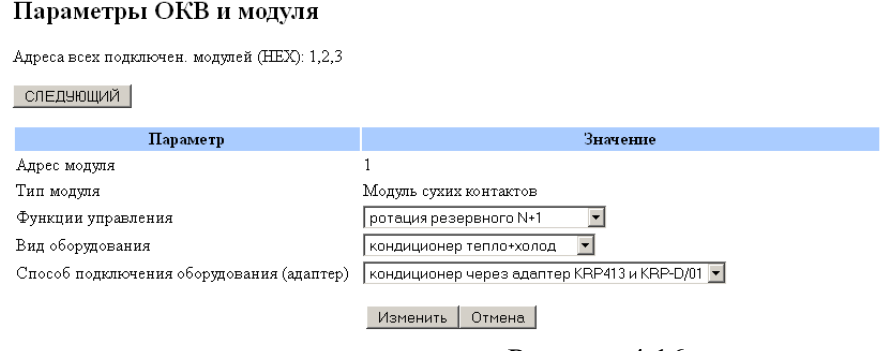

Рисунок 4.16

Комплекс СРК-М2 Руководство по эксплуатации ч.3, Руководство пользователя.

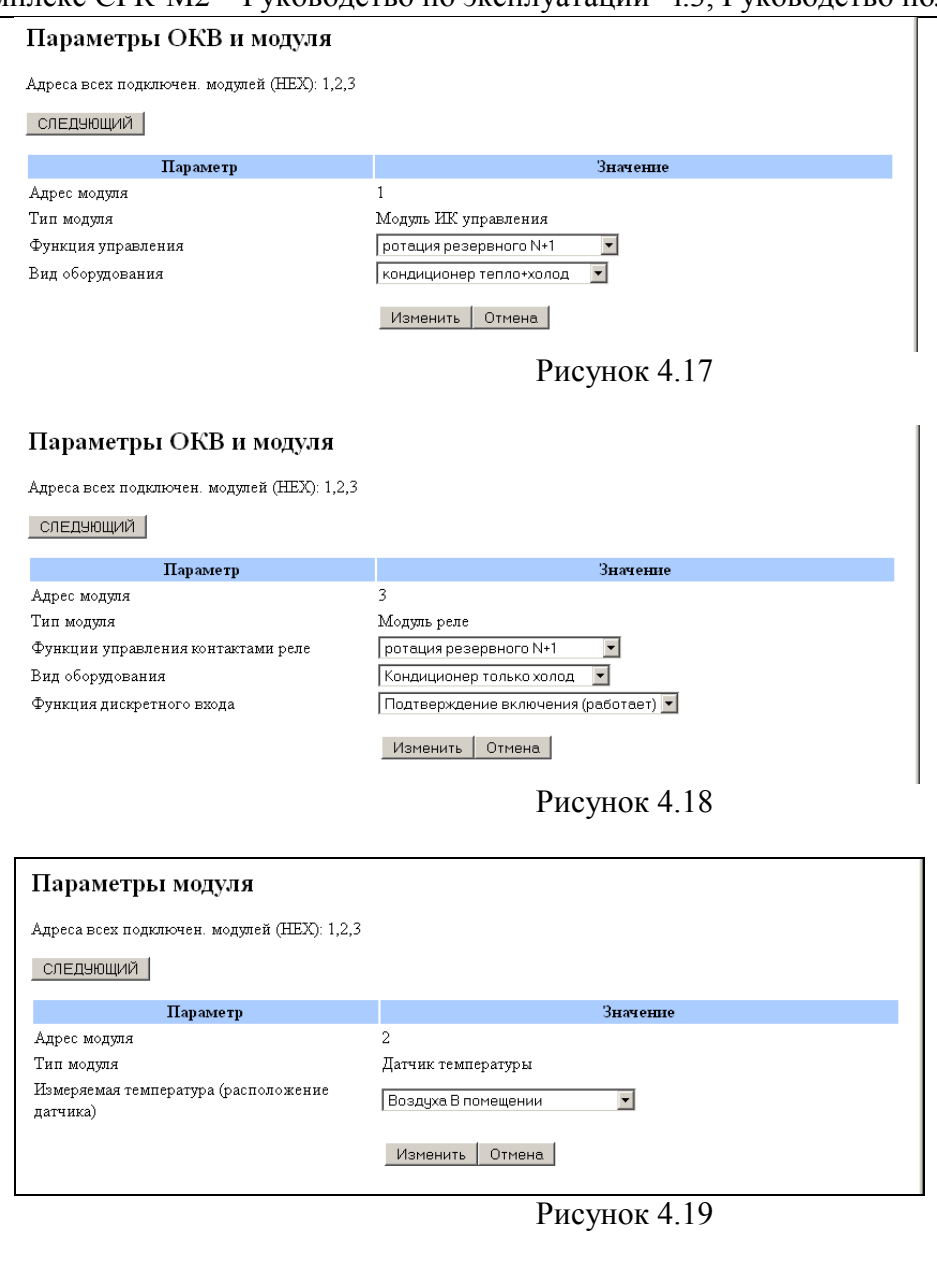

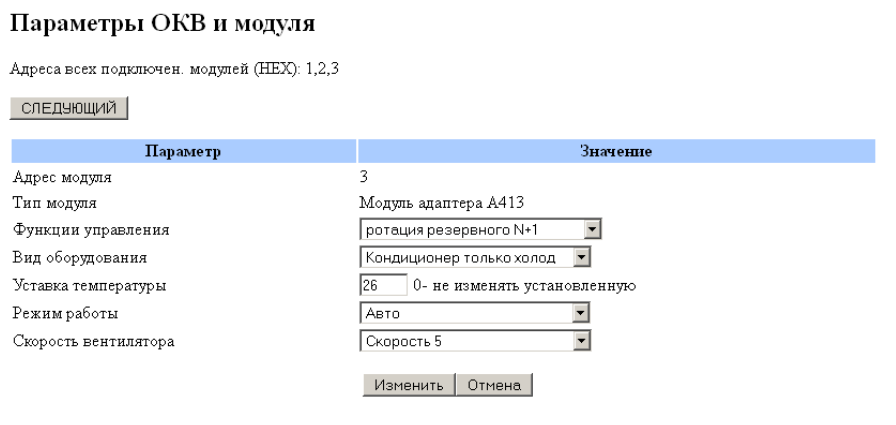

Рисунок 4.20

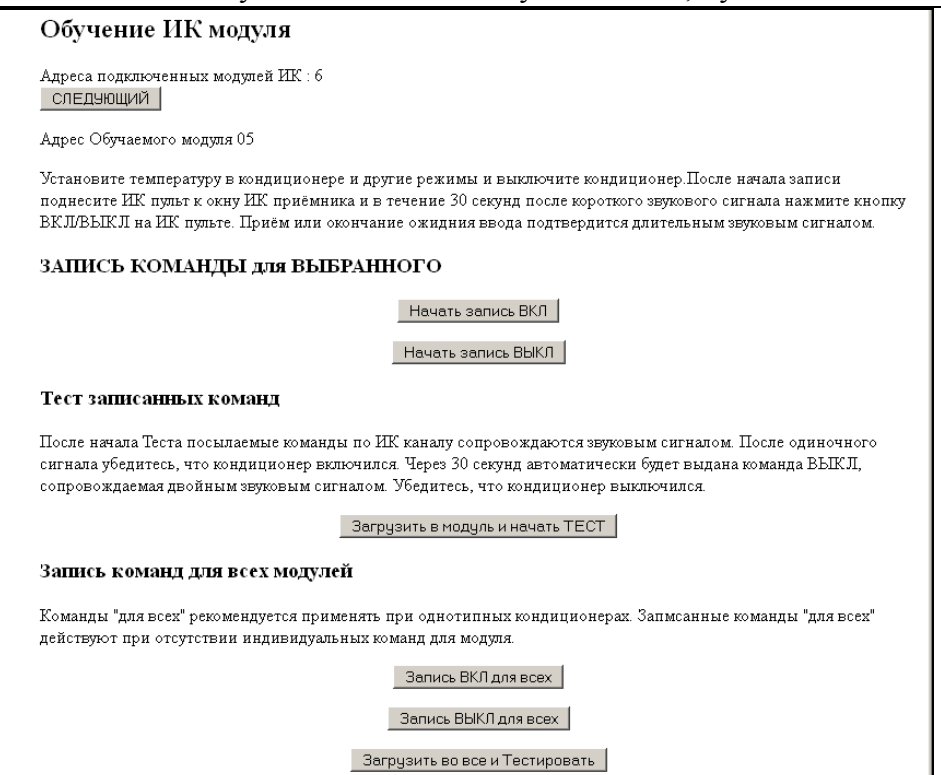

Рисунок 4.21

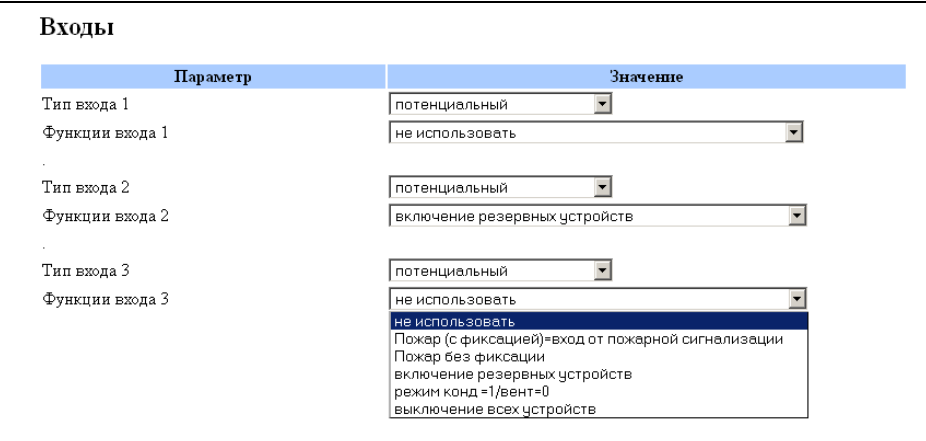

Рисунок 4.22

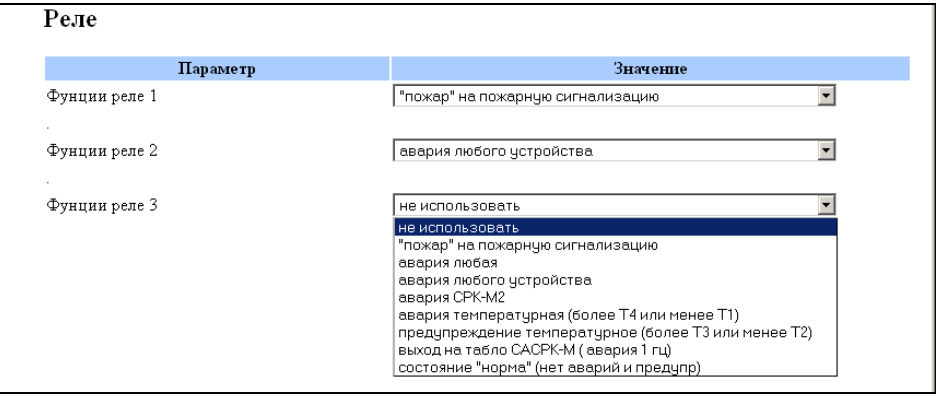

Рисунок 4.23

#### Прошивка

#### Загрузить новую прошивку из файла

Выберите двоичный файл прошивки CPKM2: Обзор... | Файл не выбран.

 $\sqrt{3}$ агрузить и перезапустить

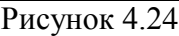

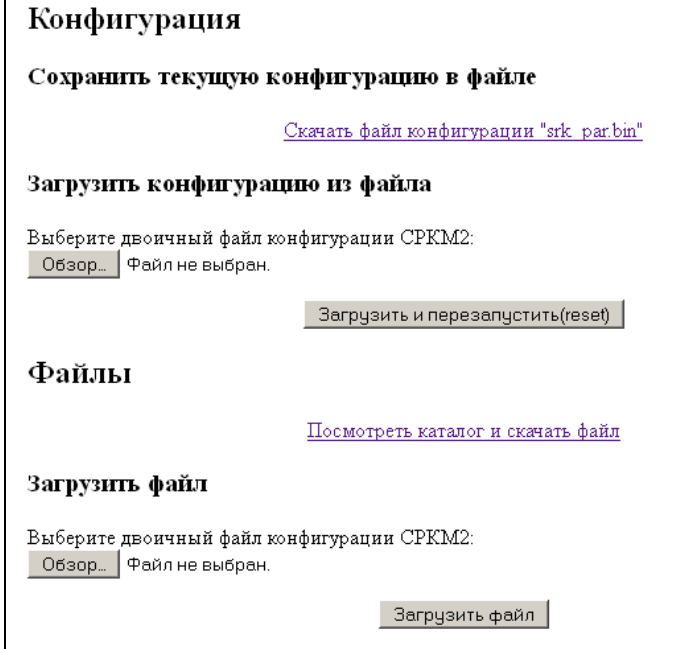

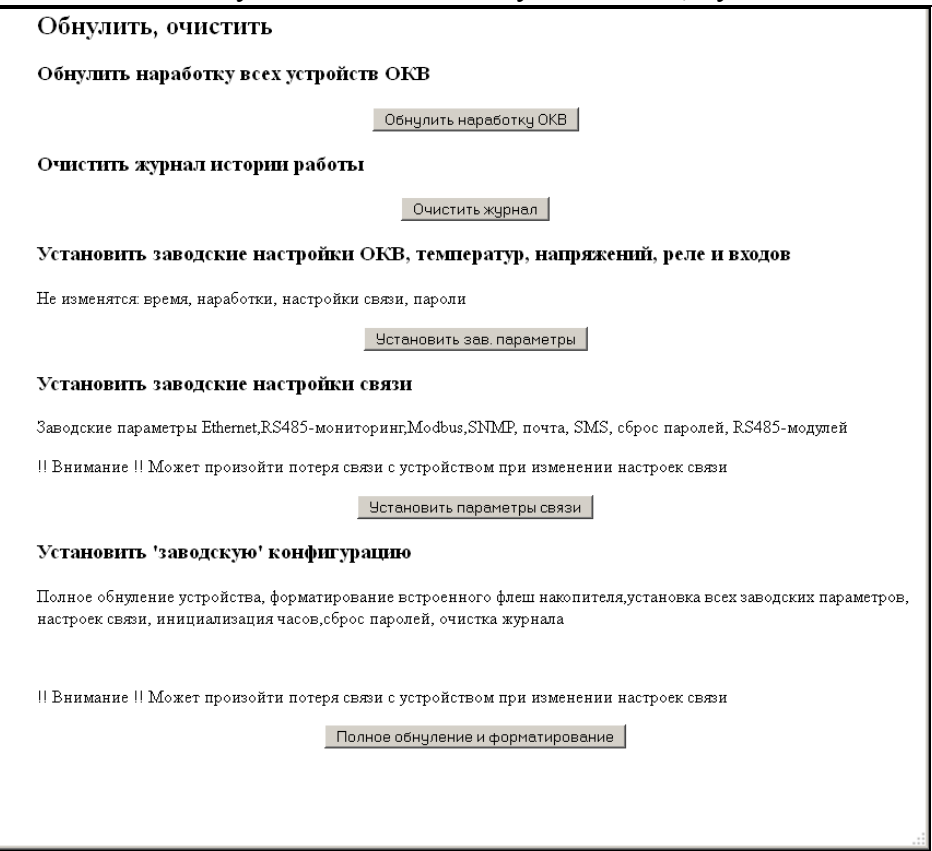

Рисунок 4.26

# **5 Экранный интерфейс**

<span id="page-15-0"></span>Экранный интерфейс имеет в своѐм составе 2-х строчный ЖКИ по 20 символов в строке и 7-ми кнопочную клавиатуру (рисунок 5.1). Экранный интерфейс отсутствует в дешѐвых вариантах исполнения. Предполагается, что пользователь в случае отсутствия ЖКИ, пользуется WEB, FTP и сервисным интерфейсом.

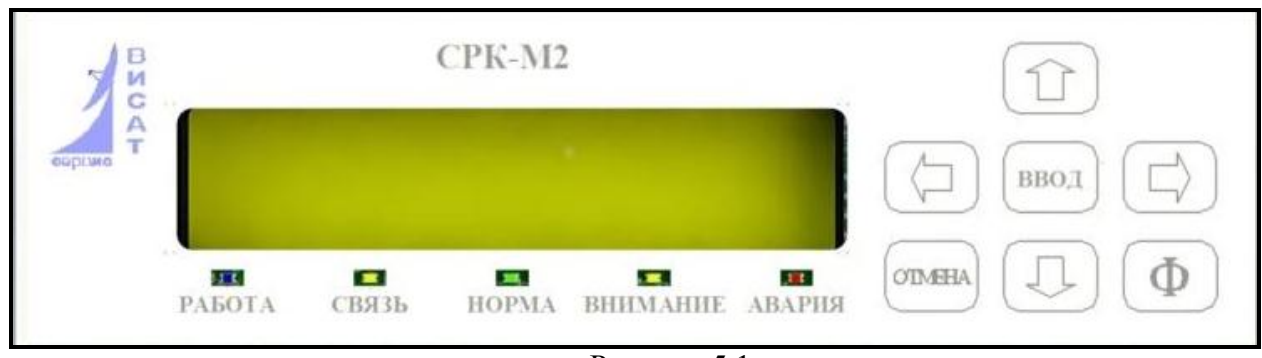

Рисунок 5.1

Работа с микропрограммой осуществляется посредством клавиатуры, информация отображается на ЖК-дисплее. Нажатие клавиши подтверждается коротким звуковым сигналом.

Через 60 секунд бездействия оператора выключается подсветка экрана ЖКИ и выводится экран заставки, отображающий текущее время, температуру, напряжение и состояние системы.

Меню карусельного типа. При нажатии кнопки  $\downarrow$  происходит активация меню. В режиме навигации по меню кнопки « $\rightarrow \leftarrow$ » перемещение по текущему уровню меню,  $\downarrow \uparrow$ - переход на уровень вниз и вверх (выбор предыдущего уровня меню и переход к следующему уровню) или вверх (возврат на верхний уровень). Цифры в начале строки пункта меню показывают последовательность вхождений.

Описание функций клавиш приведено в таблице 3.

Структура меню приведена в Приложении А.

В разделе «1 Состояние» можно только посмотреть значение текущих внешних параметров (температуры, напряжения сигналы и т.п.), наработки, состояния ОКВ и модулей.

В разделе «2 Настройки» можно посмотреть и при необходимости изменить значение настраиваемых параметров. Каждый ветка (пункт) меню этого раздела заканчивается параметром, значение которого модно изменить (см п.5.1)

В разделе «3 Обнулить, сбросить» имеется всего один параметр, значение которого выбирается из списка. После включения/перезагрузки установлено значение «0-нет команды». После нажатия клавиши «Ввод», можно выбрать другое значение, в зависимости от необходимого действия (что нужно обнулить, сбросить). После выполнения команды параметр опять принимает значение «0-нет команды».

#### Таблица 3

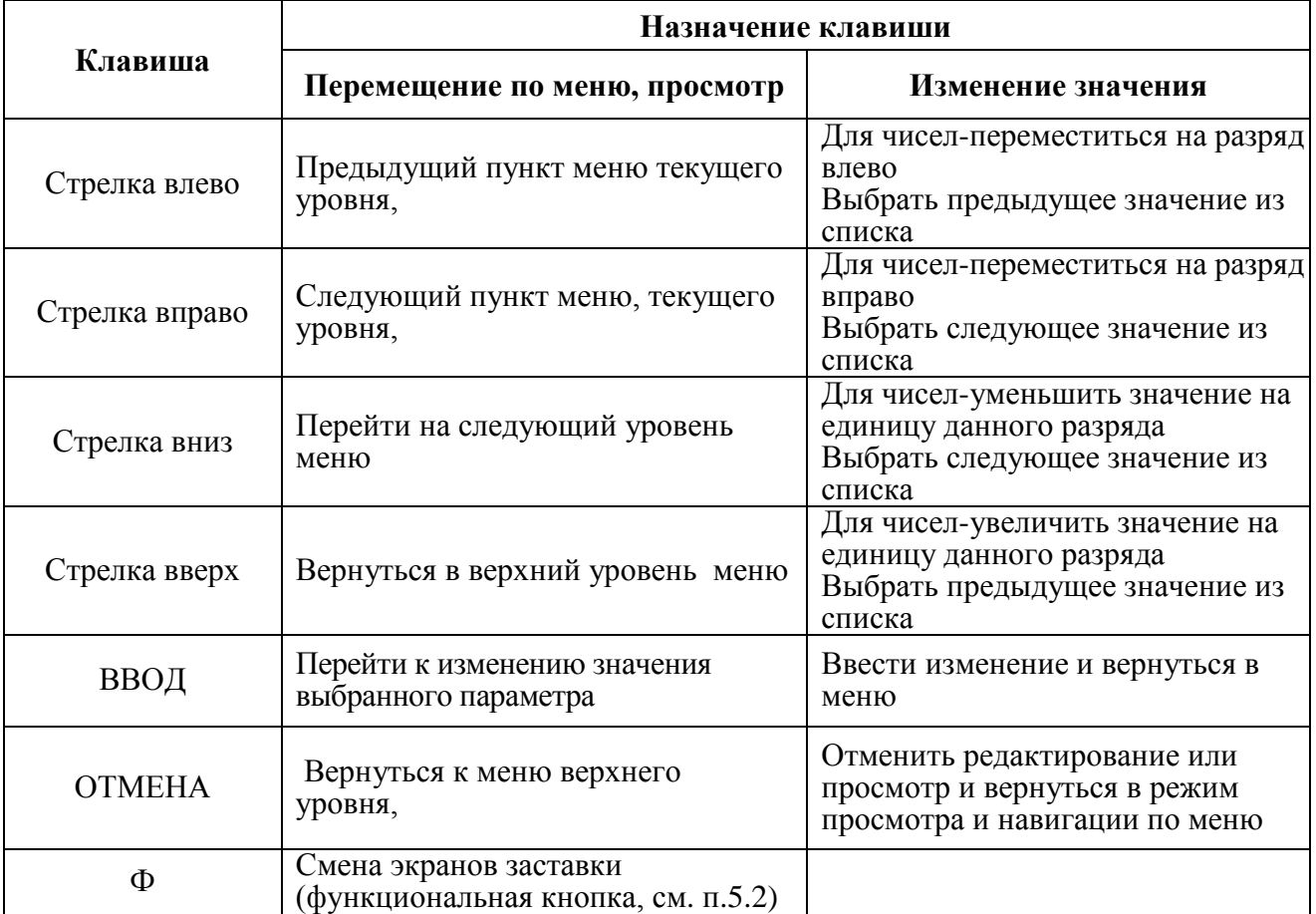

## **5.1 Изменение параметров**

<span id="page-16-0"></span>Для начала изменения значения параметра в разделе «2 Настройки» необходимо стрелками добраться до значения изменяемого параметра и нажать клавишу «ВВОД». Признаком перехода в режим изменения является мигающий курсор изменяемого разряда или значения.

Параметры имеют либо числовое значение, либо пункт, выбираемый из списка.

Для числовых значений кнопки « $\rightarrow \leftarrow$ » перемещают курсор, а  $\downarrow \uparrow$ - изменяют цифры над курсором.

Для значений, выбираемых из списка кнопки « $\rightarrow \leftarrow$ » и  $\downarrow \uparrow$  осуществляют перемещение по списку.

Кнопка «Ввод» подтверждает изменения (выбор), а «Отмена» - выход без изменения,

#### 5.2 Отображение информации на экране-заставке

Формат данных при бездействии оператора, отображаемых на ЖК-дисплее, представлен на рисунке 5.1. При длительном бездействии выводится экран 1. При нажатии кнопки  $\Phi$ происходит смена экрана заставки:

Экран 1

$$
\begin{array}{c|c}\n 23.02.2014 & 12:27:35 \\
 +26^{\circ}C & 220v & \text{KOHJ} \text{ HOPM} \\
\end{array}
$$

1 - текущее дата и время

соответствует модулю с адресом N

2 - текущие (мгновенные) значения температуры в помещении и сетевого напряжения (фаза А) режим работы(кондиционирование или вентиляция и состояние системы (нора/авария)

Экран 2

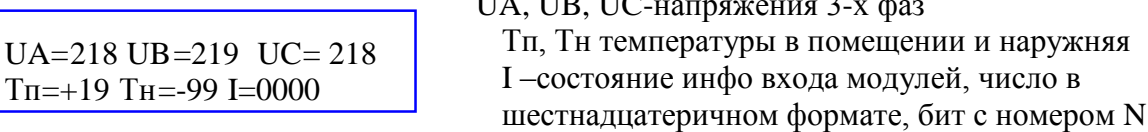

 $\mathbf{r}$   $\mathbf{r}$   $\mathbf{r}$   $\mathbf{r}$   $\mathbf{r}$ 

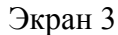

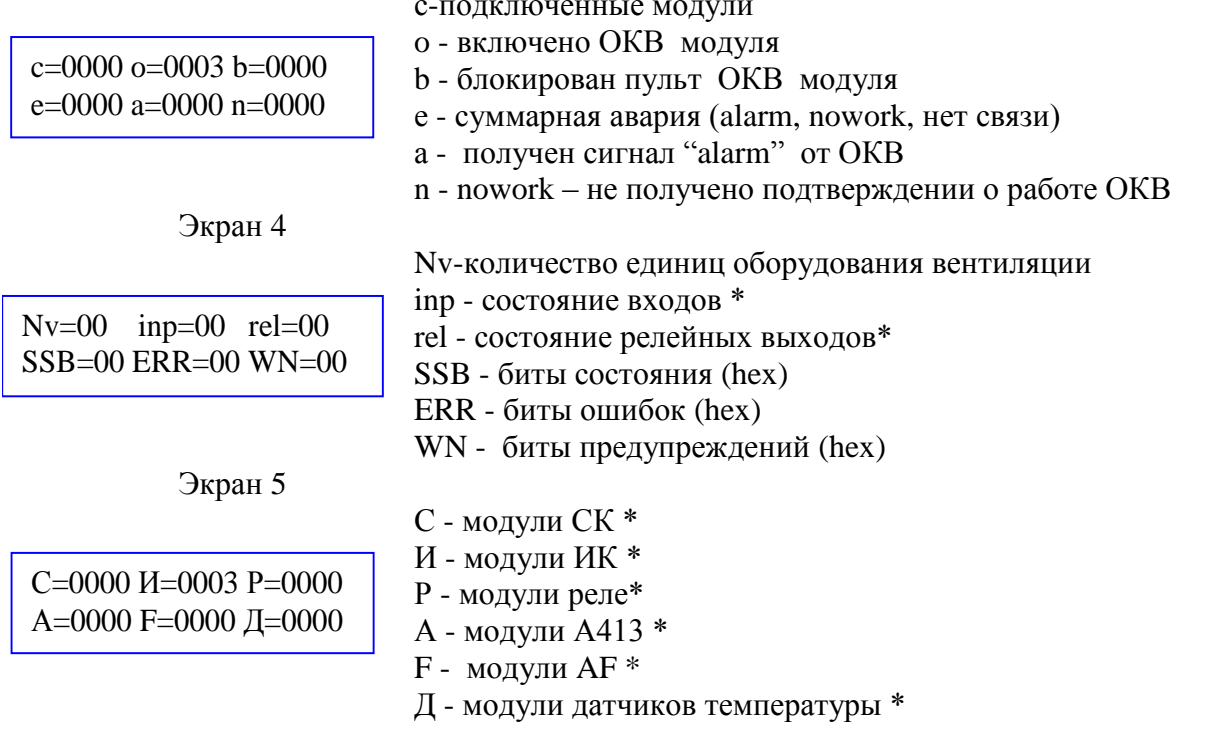

\*-На экранах 2,3,4,5 "0000", "00" это число в шестнадцатеричном формате, где бит с номером N соответствует модулю или входу или реле с адресом/номером N

Рисунок 5.1 – Отображение информации на ЖК-дисплее

<span id="page-17-0"></span>Расшифровка битов SSB, ERR, WN приведено в разделе 9 части 5 (Мониторинг) руководства по эксплуатации.

#### **FTP** интерфейс 6

FTP интерфейс даёт доступ через Ethernet подключение по TCP протоколу к внутренней файловой системе СРК-М2-У, и позволяет сохранить и восстановить конфигурационные файлы, файлы прошивок, файл журнала истории. Работу по FTP протоколу обеспечивает работающий в СРК-М2-У встроенный FTP сервер, который работает одновременно с WEB и SNMP серверами и другими сетевыми клиентами (DHCP, SMTP).

Этот интерфейс ориентирован на грамотного администратора системы и предназначен для выполнения действий по сохранению конфигурации используя соединение по ТСР. Для этого можно использовать типовые программы, в том числе браузеры. Доступ по FTP имеет только пользователь "admin". Пароль на WEB и FTP интерфейс единый.

| Имя                               | Размер | Последнее изменение |          |
|-----------------------------------|--------|---------------------|----------|
| srk_par.bin<br>Пø                 | 2 KB   | 01.01.1980          | 12:00:00 |
| srk_ss.bin<br><b>i</b> cal        | 1 KB   | 01.01.1980          | 12:00:00 |
| srk_hist_0.bin<br><b>i</b> col    | 128 KB | 01.01.1980          | 12:00:00 |
| IRSTRT_02.bin<br>lio.             | 2 KB   | 01.01.1980          | 12:00:00 |
| IRSTOP 02.bin<br><b>Fo</b>        | 2 KB   | 01.01.1980          | 12:00:00 |
| IRSTRT_FF.bin<br>in.              | 2 KB   | 01.01.1980          | 12:00:00 |
| <b>IRSTOP_FE.bin</b><br><b>Fo</b> | 2 KB   | 01.01.1980          | 12:00:00 |
| srk_hist_1.bin<br><b>in</b>       | 128 KB | 01.01.1980          | 12:00:00 |
| srk_hist_2.bin<br>io.             | 128 KB | 01.01.1980          | 12:00:00 |
| srk_hist_3.bin<br><b>For</b>      | 128 KB | 01.01.1980          | 12:00:00 |
| srk_hist_4.bin<br><b>For</b>      | 12 KB  | 01.01.1980          | 12:00:00 |
| IRSTOP_03.bin<br><b>Fo</b>        | 2 KB   | 01.01.1980          | 12:00:00 |

Рисунок 6.1 – Вид каталога встроенного flash диска на FireFox

| $0: I^*$ .<br>∗      |            |          |                  |          |  |
|----------------------|------------|----------|------------------|----------|--|
| Имя                  | Тип        | ↓Размер  | Дата             | Атрибуты |  |
| ≧ […]                |            | <Папка>  | 00.00.1980 00:00 |          |  |
| srk_hist_0           | bin.       | 128,0 K6 | 01.01.1980 12:00 |          |  |
| srk_hist_1           | bin        | 128,0 K6 | 01.01.1980 12:00 |          |  |
| srk_hist_2           | bin        | 128,0 K6 | 01.01.1980 12:00 |          |  |
| srk hist 3           | bin        | 128,0 K6 | 01.01.1980 12:00 |          |  |
| srk hist 4           | bin        | 11,2 K6  | 01.01.1980 12:00 |          |  |
| IRSTOP_02            | <b>bin</b> | 2,0 K6   | 01.01.1980 12:00 |          |  |
| IRSTOP <sub>03</sub> | bin        | 2.0 K6   | 01.01.1980 12:00 |          |  |
| <b>IRSTOP FF</b>     | bin        | 2.0 K6   | 01.01.1980 12:00 |          |  |
| IRSTRT_02            | <b>bin</b> | 2.0 K6   | 01.01.1980 12:00 |          |  |
| <b>IRSTRT FF</b>     | bin        | 2.0 K6   | 01.01.1980 12:00 |          |  |
| srk_par              | bin        | 1,1 K6   | 01.01.1980 12:00 |          |  |
| srk_ss               | bin        | 132 байт | 01.01.1980 12:00 |          |  |

Рисунок 6.2 – Вид каталога встроенного flash диска на TotalCommander

Файловая система на встроенном диске имеет упрощённую одноуровневую структуру (без папок, все файлы в корне). Файлы не имеют даты (отображается 01.01.1980.12:00). Встроенный диск может содержать следующие файлы:

srk\_hist\_\*.bin – двоичный файл журнала работы (\* от 0 до F), всего до 16 файлов;

srk\_par.bin - файл конфигурации параметров;

srk ss.bin - файл состояния и наработок;

IRSTRT\_\*\*.bin - файл сигнала ИК пакета «ВКЛ» для модуля с алресом \*\*:

IRSTOP \*\*.bin - файл сигнала ИК пакета «ВЫКЛ» для модуля с алресом \*\*;

Файл с адресом модуля FF (\*\* равно FF) является широковещательным и загружается одновременно во все модули.

SRKM2\_FW.BIN - файл прошивки приложения для модуля управления CPK-M2-У. При очередном ресете или включении из этого файла будет загружена внутренняя программа (без загрузчика) и файл автоматически стирается.

SRKM2-SM.BIN - файл прошивки приложений для модулей. При очередном ресете или включении из этого файла будет загружена внутренняя программа во все модули и файл автоматически стирается.

SRKM2.LOG - лог файл смены прошивки. Пример показан на рисунке 6.3. На первой строке записи отражается версия загрузчика и текущего приложения. Первая и последние изменения в примере удачные. Вторая попытка неудачная, т.к. был передан не весь файл и в результате не совпала контрольная сумма.

```
SRKM2 loader ver=1 APPL ver=10
SRKM2 loader start 2015-1-1 0:23:50
FW file=S0:\SRKM2 FW.BIN 165888 bytes
SRKM2 loader ver=1 APPL ver=10
SRKM2 loader start 2016-1-27 16:8:37
FW file=S0:\SRKM2 FW.BIN 31413 butes
Check SUM is BAD, NOT ERAZE and NOT Writing.
File Deleting...& RUN Application
SRKM2 loader ver=1 APPL ver=10
SRKM2 loader start 2016-1-27 16:10:19
FW file=S0:\SRKM2 FW.BIN 165888 bytes
```
#### Рисунок 6.3

SRKM2.OLD - старая прошивка (сохраняется только на SD карте при наличии новой прошивки на SD);

#### **7 Сервисный интерфейс**

<span id="page-20-0"></span>Сервисный интерфейс позволяет выполнить простейшие действия в тех случаях, когда WEB или ЖКИ интерфейс недоступен, например в следующих ситуациях:

- интерфейс ЖКИ отсутствует в дешѐвых моделях;

- утерян пароль к WEB интерфейсу;

- неизвестны параметры сетевых настроек (IP адрес, маска, шлюз);

- встроенное ПО (прошивка) нарушено и загрузка новой прошивки штатными средствами WEB интерфейса недоступна;

- подключение компьютера нецелесообразно, т.к. опытный настройщик умеет выполнять требуемые действия из сервисного интерфейса.

Сервисный интерфейс в качестве органов взаимодействия имеет:

- сервисную кнопку;

- кнопку «reset»;

- переключатель (джампер) «ВООТ0»;

- сервисный светодиод;

-звуковой излучатель (пищалку),

и позволяет выполнить следующие действия:

- выполнить программный перезапуск (см разд. 7);

- сброс пароля пользователя «admin» WEB интерфейса;

- установку «заводских» значений параметров сети (IP адрес, маска, шлюз);

-автоматическая инициализация модулей, подключенных к шлейфу СРК-М2 и установка для них «заводских» значений параметров;

- перепрограммирование СРК-М2-У на низком уровне (см разд 8).

## **7.1 Установка параметров через сервисный интерфейс**

<span id="page-20-1"></span>При включении или перезапуске (программно или кнопкой ресет ) во время нажатой сервисной кнопки, устройство переходит в сервисный режим.

Для принудительного входа в сервисный режим необходимо выполнить программный reset (см разд 7), например удерживать сервисную кнопку более 5 сек, и, после погасания всех светодиодов, продолжать удерживать сервисную кнопку ещѐ 8 секунд.

При желании выполнить полный сброс, допускается коротко нажать кнопку аппаратного ресета и сразу нажать и удерживать сервисную кнопку более 8 секунд.

Сервисный режим отображается частым мигание сервисного светодиода совместно со звуком. Свечение пяти светодиодов на передней панели отображает действие, которое будет выполнено при отпускании сервисной кнопки. При активных сервисных режимах, когда

Комплекс СРК-М2 Руководство по эксплуатации ч.3, Руководство пользователя.

отпускание приведѐт к какому-либо действию, выдается частый звуковой сигнал. Режимы

последовательно перебираются с периодом 1 сек, согласно таблице 1 со 2-й по 8-ю строки.

Для отказа от любых действий следует отпустить кнопку при предупреждении (горят все LED

и нет звука) или дождаться, когда погаснут сразу все пять светодиодов при мигании при звуке.

Таблица 1 – Сервисные режимы

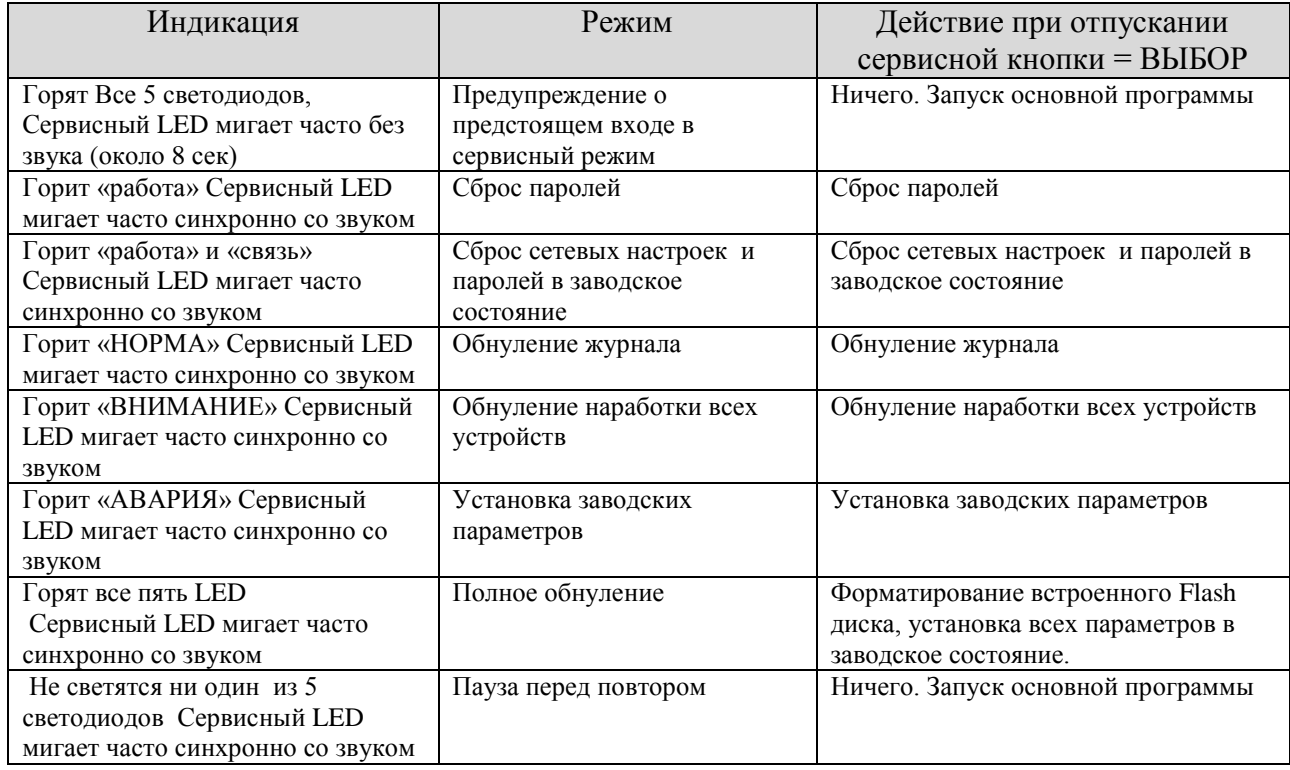

# <span id="page-22-0"></span>**8 Перезапуск СРК-М2-У (RESET)**

В СРК-М2-У имеется несколько способов перезапуска:

- аппаратный кнопкой «reset»;

- программный reset из многоуровневого меню, WEB интерфейса, сервисной кнопкой.

# **8.1 Аппаратный RESET**

<span id="page-22-2"></span><span id="page-22-1"></span>Аппаратным ресетом следует пользоваться в крайнем случае, т.к. СРК-М2-У постоянно пишет файл журнала работы и при аппаратном сбросе может быть повреждѐн текущий файл журнала.

# **8.2 Программный RESET из WEB интерфейса**

В WEB интерфейсе следует выбрать пункт «ПЕРЕГРУЗИТЬ» в разделе «КОМАНДЫ»

# <span id="page-22-3"></span>**8.3 Программный RESET из меню**

Из многоуровневого меню: -войти в меню (два раза  $\downarrow$ ) -выбрать (нажимая  $\leftarrow$  или $\rightarrow$ ) «3 Обнулить, сбросить» -войти в «3 обнулить, сбросить» (нажать $\downarrow$ ); -начать редактирование ( нажать «ввод»); - выбрать $(\leftarrow \rightarrow \uparrow \uparrow)$  команду «1=reset») -выполнить команду ( нажать «ввод») или отказаться ( нажать «отмена»);;

# **8.4 Программный RESET сервисной кнопкой**

<span id="page-22-4"></span>После включения или перезагрузки дождаться запуска встроенной программы (мигание светодиода «работа»).

Держать сервисную кнопку более 6 секунд. После погашения всех светодиодов отпустить сервисную кнопку (если продолжить удерживать далее более 5 секунд устройство перейдѐт к сбросу параметров в сервисном меню (см.  $\Pi$ ,  $\Pi$ ,  $7.1$ )

# <span id="page-23-0"></span>**9 Смена прошивки**

#### **9.1 Режимы программирования СРК-М2-У**

<span id="page-23-1"></span>ПО СРК-М2-У и модулей состоит из файлового загрузчика и приложения. При старте после включения питания или ресета СРК-М2-У вначале работает файловый загрузчик. Он ищет файл новой прошивки на встроенном флэш диске а затем на SD карте. Если файл не найден, запускается приложение.

Если файл найден, он проверяется на целостность по контрольной сумме (КС). Если КС совпала, то файловый загрузчик затирает старое приложение в ПЗУ микроконтроллера и записывает туда новое приложение. При этом пополняется текстовый лог файл смены прошивок на том же диске, где был файл новой прошивки.

В СРК-М2-У предусмотрено несколько вариантов записи и смены прошивки:

- заводское программирование;

- низкоуровневое программирование;

- программирование через файловую систему файловым загрузчиком через WEB или FTP или SD.

**При заводском программировании** и отладке ПО применяются специальные технологические разьемы SWD интерфейса, программатор ST-LinkV2 и специальное ПО.

**Низкоуровневое программирование** не требует программатора и наличия работоспособного файлового загрузчика и может выполнять загрузку ПО даже при его сбое. При низкоуровневом программировании в устройство «заливается» файловый загрузчик вместе с приложением (собственно рабочей программой). Однако, низкоуровневое программирование имеет недостатки;

- требует непосредственного подключения компьютера к СРК-М2-У по USB интерфейсу;

- требуется установка специальной программы на компьютер пользователя, что не всегда доступно пользователю по корпоративным политикам безопасности;

- невозможно выполнить удалѐнно смену прошивки.

При **программировании файловым загрузчиком** файловый загрузчик должен быть работоспособным. Основная задача – записать файл новой прошивки на внутренний диск (по WEB или FTP), или записать файл на microSD карту и при выключенном питании вставить её в устройство. При включении питания или ресете, файловый загрузчик сменит прошивку.

После программирования новой прошивкой в памяти СРК-М2-У останутся старые настройки и пароли. При необходимости их можно сбросить выполнив полное обнуление в сервисном интерфейсе (см. п. 7.1)

<span id="page-23-2"></span>Номер текущей версии ПО можно увидеть по WEB интерфейсу в разделе состояние/состояние СРК-М2-У или в экранном меню в пункте «154 версия ПО»

#### 9.1.1Низкоуровневое программирование

Установить на ПК ПО для низкоуровневого программирования:

- «DFU SE» для программирования по USB

Скачать с сайта актуальную прошивку «SRKM2\_BL&APL.dfu». Этот файл содержит код файлового загрузчика и встроенное ПО (приложение).

1) Выключить питание СРК-М2-У;

Комплекс СРК-М2 Руководство по эксплуатации ч.3, Руководство пользователя.

2)Подключить ПК к USB интерфейсу (mini USB). Запустить программу DFU SE» на ПК

3) Разомкнуть «ВООТО».

4)Включить питание Устройство запустится в режиме низкоуровневого

программирования и с помощью сервисной программы «DFU SE» или «STSERIAL LOADER» загрузить прошивку.

5) выключить питание. Отключить кабель,

 $6)$  Замкнуть «ВООТ $0$ ».

Устройство готово к работе. При включении питания будет выполнятся новый файловый

загрузчик и, после файлового загрузчика будет выполнятся загруженная рабочая программа

(приложение). При этом светодиод «работа» начнѐт мигать.

## <span id="page-24-0"></span>9.1.2 Файловое программирование с SD картой

Записать файл приложенния srkm2\_fw.bin на SD карту. Выключить питание устройства СРК-М2-У . Установить SD карту в слот. Включить питание СРК-М2-У .

Для контроля успешности прошивки выключить питание устройства СРК-М2-У . Извлечь SD карту . Прочитать на компьютере файл на SD srkm2\_fw.log.

#### <span id="page-24-1"></span>9.1.3 Файловое программирование через WEB сервер

В пункте меню «Команды->Прошивка» выбрать файл прошивки на компьютере. Имя файла должно быть:

- SRKM2\_SM.BIN для прошивки СРК-М2-У;

- SRKM2\_SM.BIN для прошивки модулей.

Кликнуть на кнопку «Загрузить и перезапустить», после чего произойдѐт передача файла на встроенный flash диск и перезагрузка СРК-М2-У.

<span id="page-24-2"></span>Альтернативно можно использовать пункт меню «Команды->Файлы-> Загрузить файл».

## 9.1.4 Файловое программирование через FTP

Файловое программирование по FTP возможно при штатно работающем файловом загрузчике и приложении текущей версии и, если устройство подключено к ПК по ETHERNET интерфейсу.

Файловое программирование по FTP позволяет удалѐнно сменить прошивку приложения.

Заводской IP адрес устройства 192.168.0.100. Логин/пароль системного администратора после установки заводских настроек (см. п.р. 7.1) admin/admin. С помощью программы (например TotalCommander) установить соединение по FTP протоколу. Записать файл приложенния SRKM2\_FW.BIN (все буквы большие!) на внутренний диск. Автоматически выполниться программный ресет. После перезапуска будет работать старая версия приложения (при неудачной прошивке) или новая версия. Для контроля успешности прошивки можно, посмотреть текст лог файла по FTP интерфейсу или по WEB интерфейсу «состояние СРК-М2-У ».

## <span id="page-25-0"></span>9.2 Смена прошивки модулей

Перепрошивка модулей, подключенных в комплекс СРК-М2, осуществляется с помощью модуля управления СРК-М2-У, аналогично заливке файла прошивки для самого СРК-М2-У (см подраздел 9.1).

Для этого используя методы файлового программирования (см 9.1.2 и 9.1.3). Необходимо записать во внутреннюю файловую систему СРК-М2-У или SD карту файл прошивки для модулей SRKM2\_SM.BIN (все буквы большие!), Автоматически выполниться программный ресет. При перезагрузке СРК-М2-У, приложение СРК-М2-У перезапустит ПО модулей и передаст загрузчикам всех модулей записанный файл. Загрузчик в каждом модуле определяет доступность данной прошивки для аппаратуры модуля, и если прошивка подходит, загружает её в ПЗУ микроконтроллера в область приложения. Для модулей возможна только смена приложения.

При сбое приложения модуля, например при заливке новой прошивки, файловый загрузчик после контроля КС не передаёт управление приложению и ждёт новой прошивки (светодиод модуля горит постоянно). В этом случае необходимо повторить процесс загрузки. Для более надёжной передачи файла прошивки рекомендуется понизить скорость обмена с модулями и затем загружать новую прошивку модуля.

При сбое во флэш памяти файлового загрузчика, модуль следует отправить Изготовителю для заводского программирования.

В настоящей версии прошивка для всех модулей едина и подходит для всех модулей. В будущем для разных модулей могут быть разработаны разные прошивки (файлы прошивок). В этом случае необходимо будет повторить алгоритм смены прошивки для всех файлов. При передаче каждого файла начальный загрузчик модуля автоматически выберет пригодную для него прошивку.

Контроль загрузки приложения модулей можно осуществлять по номеру версии ПО МОДУЛЯ:

- в WEB интерфейсе «СОСТОЯНИЕ-> Состояние ОКВ->АДР=ВерсияПОмодуля»;

-в экранном интерфейсе «17 Верс. ПО мод», перебирая модули стрелкой вправо.

## ПРИЛОЖЕНИЕ А Пункты экранного меню

<span id="page-26-0"></span>Первый уровень

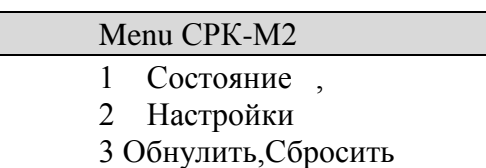

#### Пункты меню второго уровня

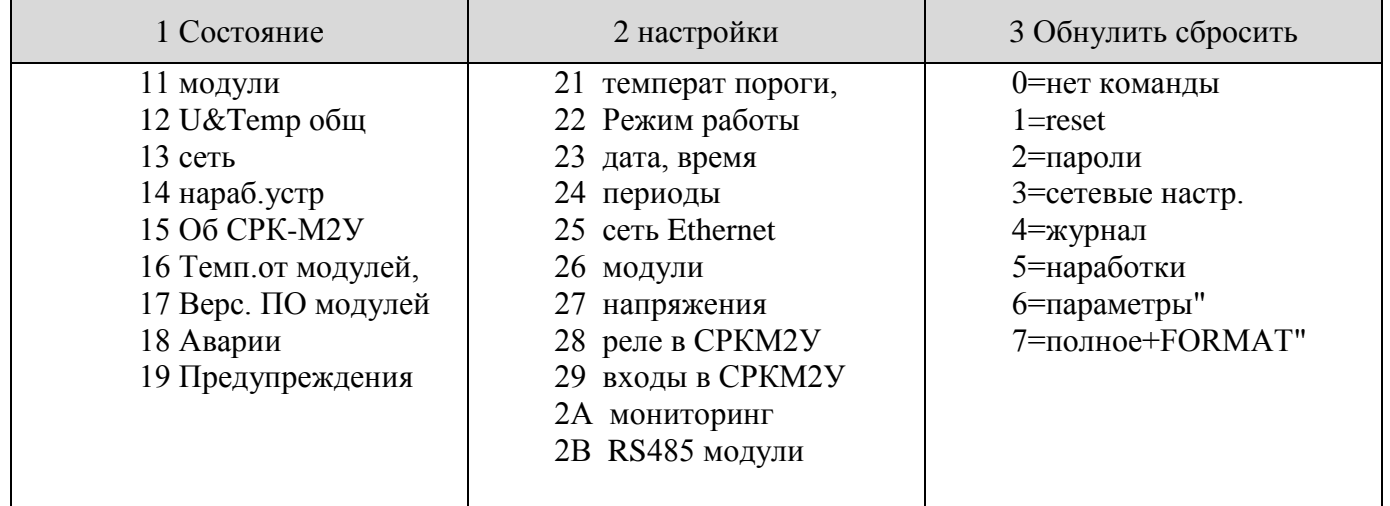

Пункты меню 3-го уровня «1 состояние»

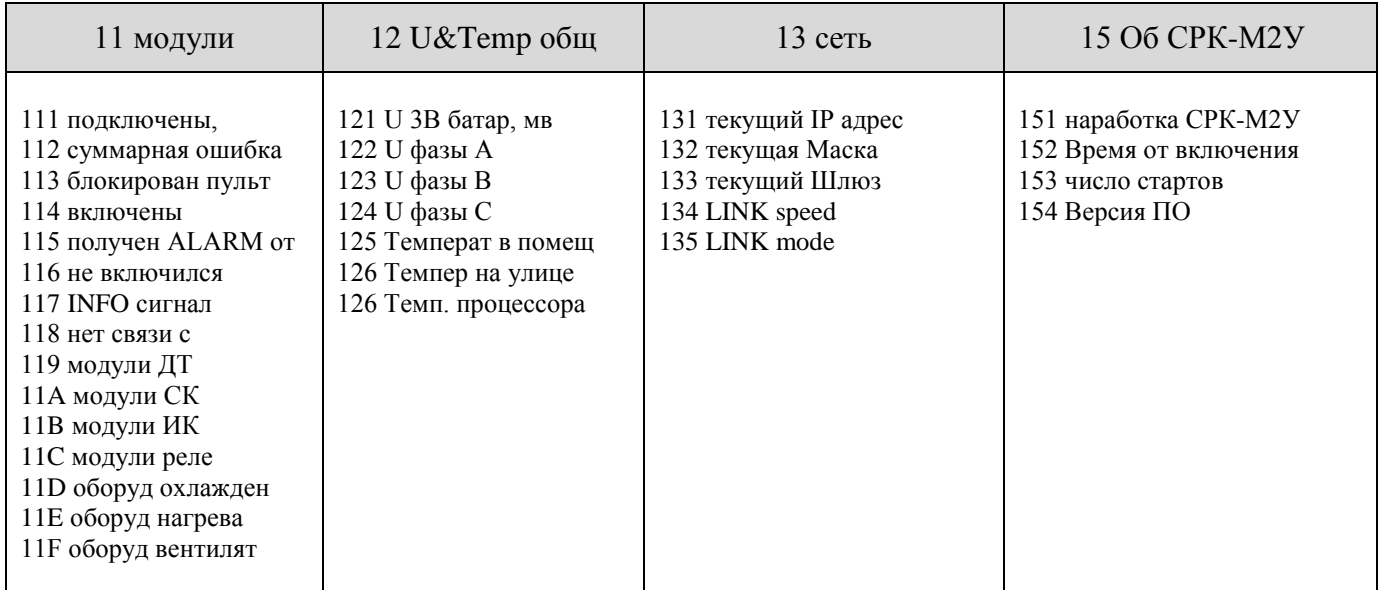

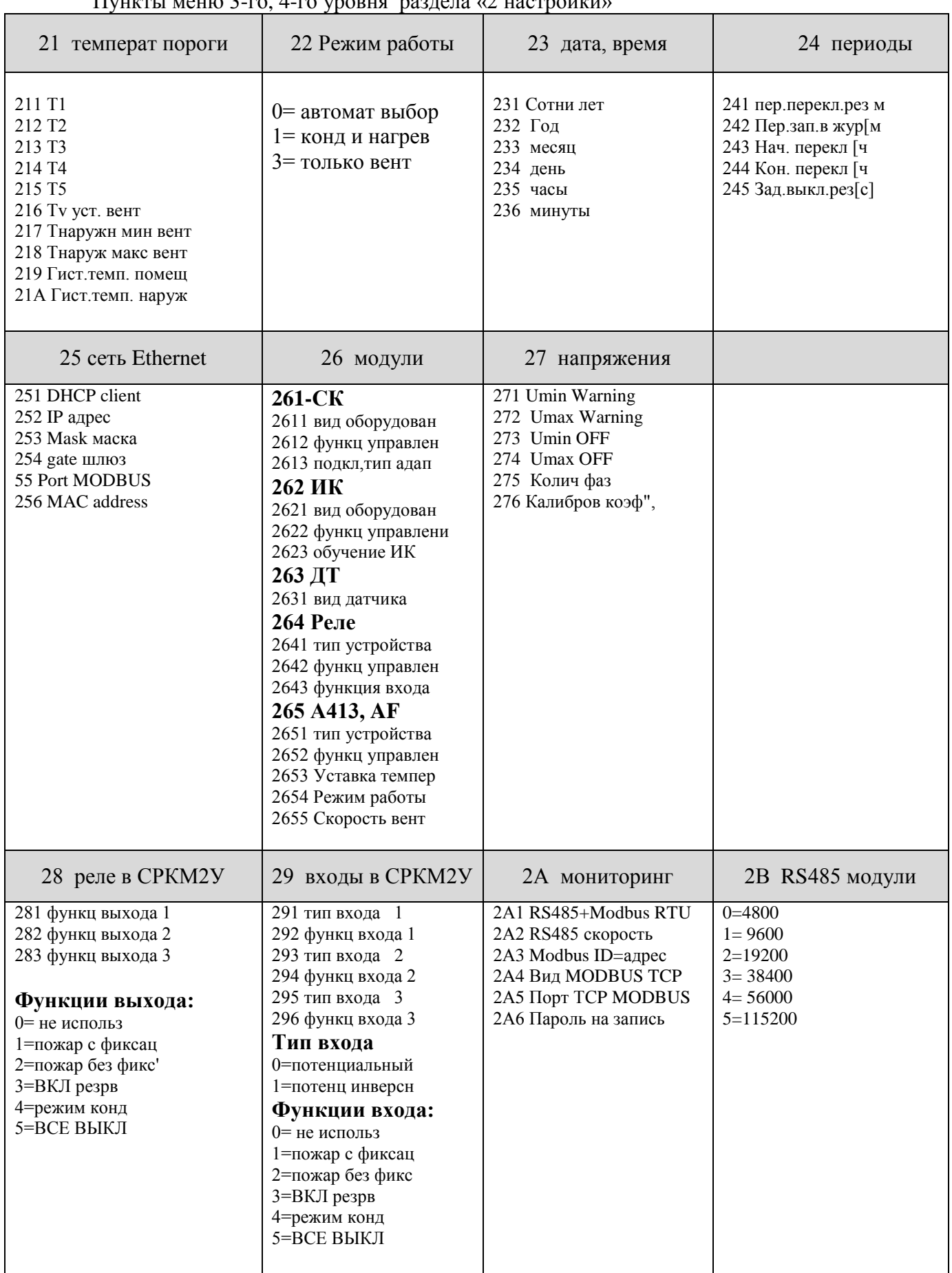